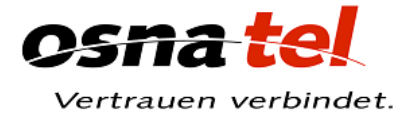

# **Bedienungsanleitung osnatel Webmail**

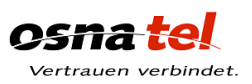

## **Inhaltsverzeichnis**

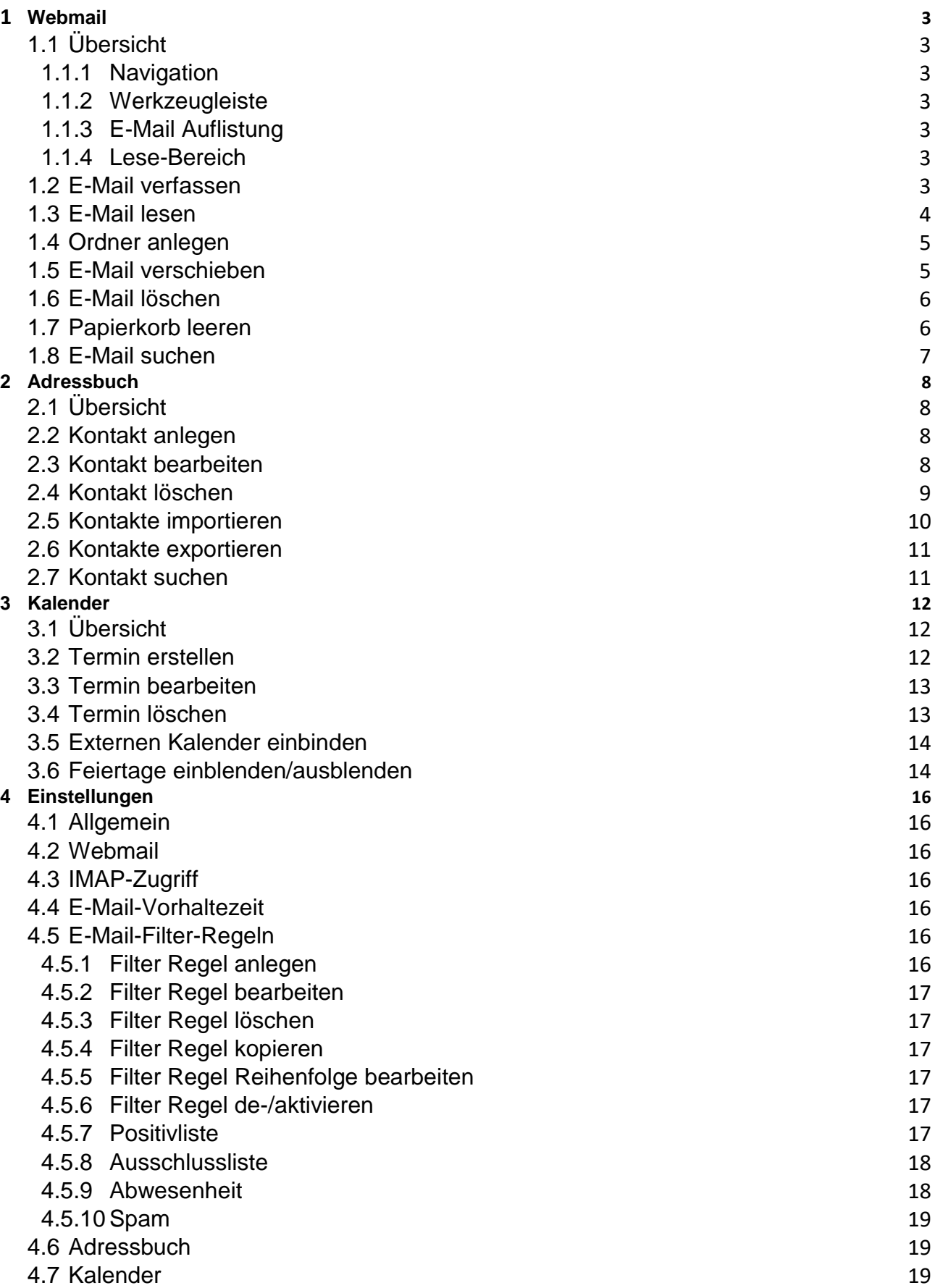

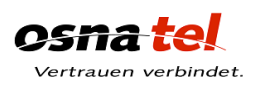

#### **Webmail**

## <span id="page-2-1"></span><span id="page-2-0"></span>**Übersicht**

Der Webmailer ist in vier Bereiche unterteilt.

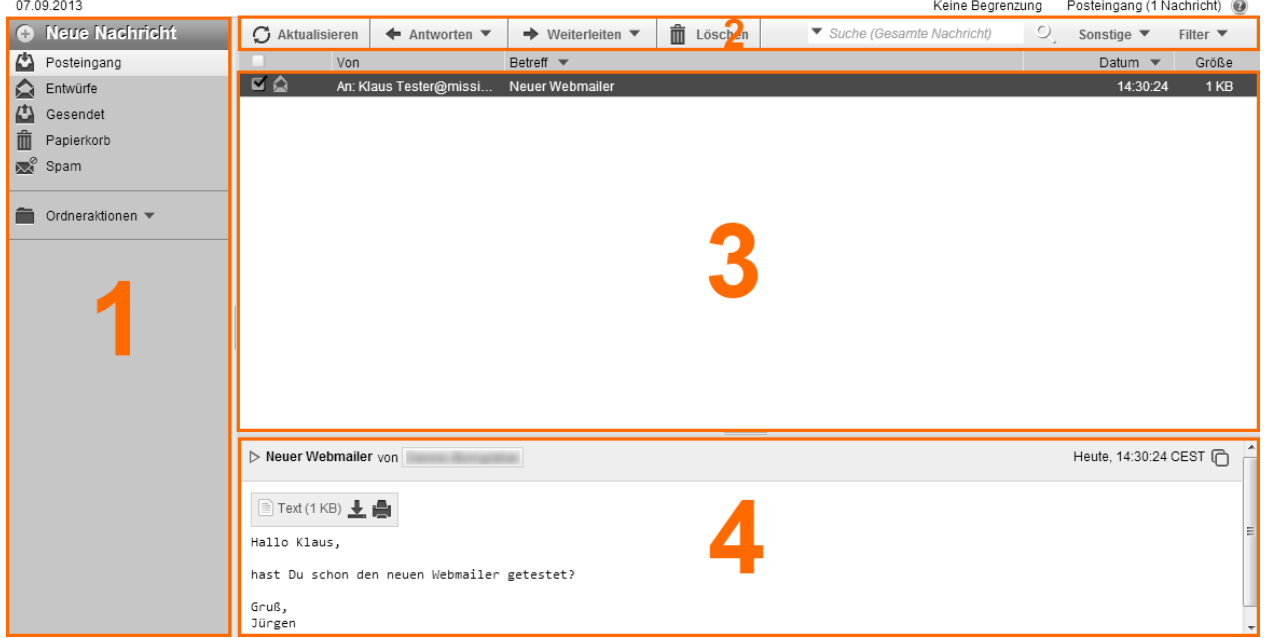

- (1) Navigation
- (2) Werkzeugleiste
- (3) E-Mail Auflistung
- (4) Lesebereich

#### <span id="page-2-2"></span>**Navigation**

Der Navigationsbereich listet neben den Standardordnern (Posteingang usw.) auch persönlich erstellte Ordner auf.

#### <span id="page-2-3"></span>**Werkzeugleiste**

Die Werkzeugleiste beinhaltet Funktionen zum Aktualisieren der Ansicht, zum Suchen von E-Mails oder zum Anpassen der Ansicht. Wenn Sie eine E-Mail markiert haben, werden hier die Schaltflächen zum *Antworten*, *Weiterleiten*, *Löschen* usw. angezeigt.

#### <span id="page-2-4"></span>**E-Mail Auflistung**

<span id="page-2-5"></span>Hier werden die E-Mails für den aktuell ausgewählten Ordner angezeigt.

#### **Lese-Bereich**

Hier wird der Inhalt einer ausgewählten E-Mail angezeigt.

#### <span id="page-2-6"></span>**E-Mail verfassen**

Um eine neue E-Mail zu verfassen, klicken Sie im Navigationsbereich auf die Schaltfläche *Neue Nachricht*.

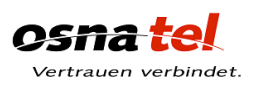

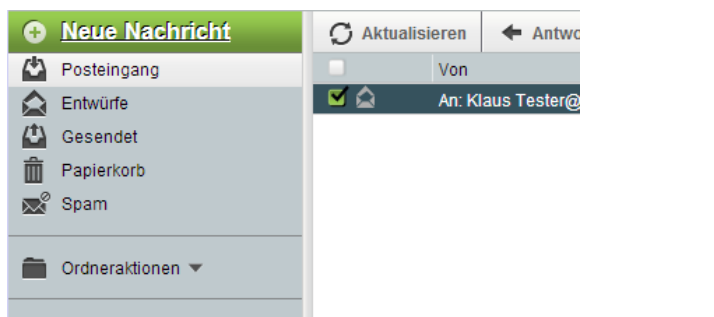

#### Es öffnet sich ein separates Fenster.

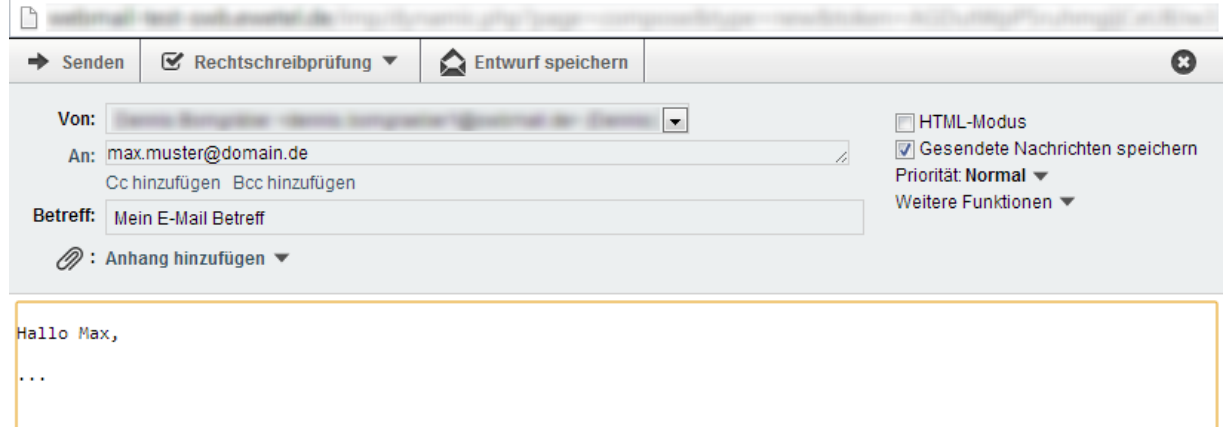

Im *Von*-Feld wählen Sie die Absenderadresse aus. Im *An*-Feld tragen Sie den oder die Empfänger ein. Mehrere Empfänger trennen Sie durch Kommas. Das Eingabefeld lässt sich an der unteren rechten Ecke mit dem Mauszeiger vergrößern.

Über die Schaltflächen *Cc hinzufügen* und *Bcc hinzufügen* werden die entsprechenden Eingabefelder eingeblendet. Cc steht für Carbon Copy und bedeutet weitere Empfänger. Sie können also mehrere Empfänger für die E-Mail auswählen. Bcc steht für Blind Carbon Copy. Bei dieser Variante können "unsichtbare" Empfänger hinzugefügt werden, die den Empfängern aus den Feldern An und Cc nicht angezeigt werden. Unter *Weitere Funktionen* können Sie sich den Empfang einer E-Mail bestätigen lassen. Sobald der Empfänger Ihre E-Mail liest und der Lesebestätigung zustimmt, werden Sie umgehend benachrichtigt.

Anhänge fügen Sie über die Schaltfläche *Anhang hinzufügen* an.

Zusätzlich haben Sie im oberen Bereich die Möglichkeit eine Rechtschreibprüfung durchzuführen und eine bereits begonnene E-Mail als Entwurf zu speichern, um sie zu einem späteren Zeitpunkt fortzusetzen.

## <span id="page-3-0"></span>**E-Mail lesen**

Um eine empfangene E-Mail zu lesen, genügt es, diese im Auflistungs-Bereich auszuwählen. Daraufhin wird der Inhalt im Lesebereich angezeigt. Alternativ können Sie auch einen Doppelklick auf eine E-Mail ausführen und der Inhalt öffnet sich in einem separaten Fenster.

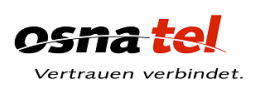

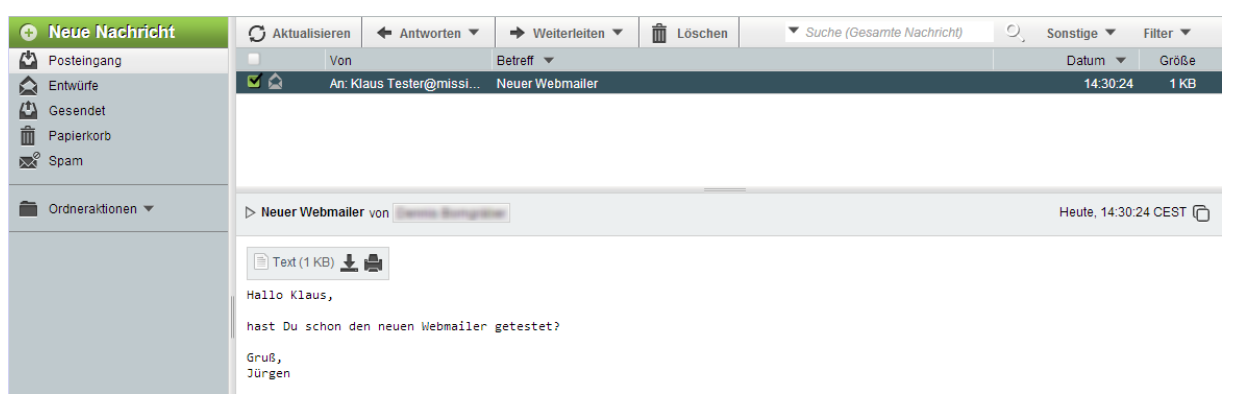

## <span id="page-4-0"></span>**Ordner anlegen**

Neben den Standardordnern *Posteingang*, *Entwürfe*, *Gesendet* und *Spam* haben Sie die Möglichkeit weitere persönliche Ordner anzulegen. Dazu müssen Sie im Navigationsbereich auf die Schaltfläche *Ordneraktionen* klicken und im sich daraufhin öffnenden Menü *Neuer Ordner* auswählen.

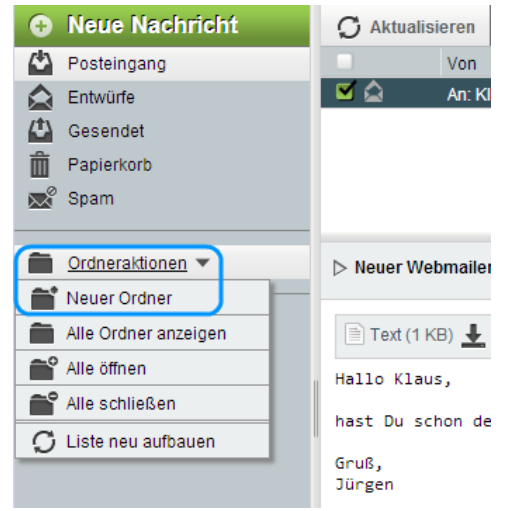

Daraufhin öffnet sich ein Dialogfenster. In diesem geben Sie den gewünschten Ordnernamen an und klicken auf *OK*.

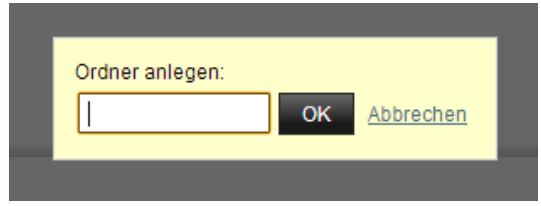

## <span id="page-4-1"></span>**E-Mail verschieben**

Um eine E-Mail von einem Ordner in einen anderen zu verschieben, können Sie wie folgt vorgehen: wählen Sie die zu verschiebende E-Mail aus und ziehen diese mit der Maus auf den Zielordner.

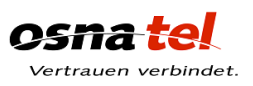

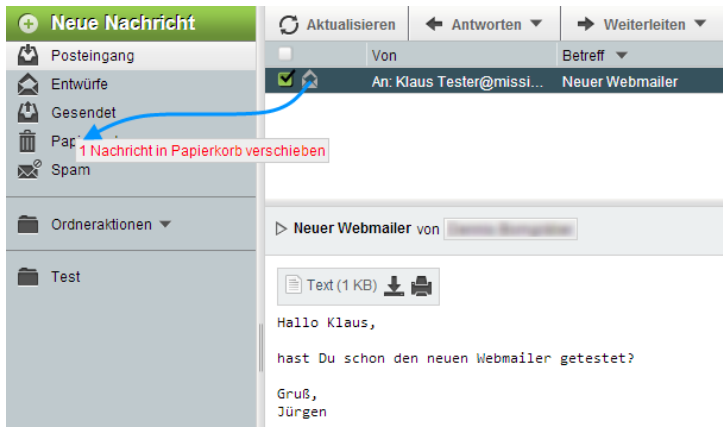

## <span id="page-5-0"></span>**E-Mail löschen**

Um eine E-Mail zu löschen, genügt es diese auszuwählen und in der Werkzeugleiste auf *Löschen* zu klicken.

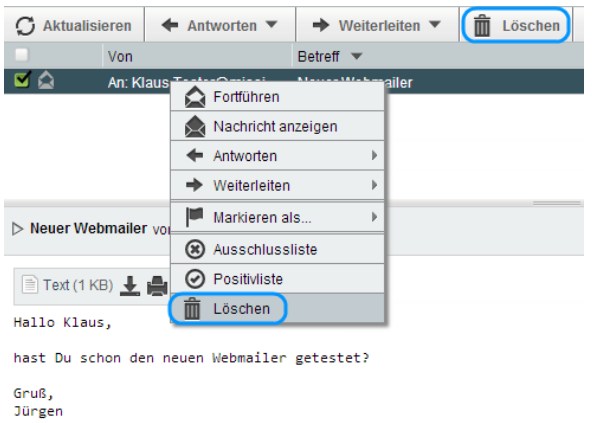

Beachten Sie, dass eine gelöschte E-Mail erst mal nur in den Papierkorb verschoben wird. D. h. Sie können den Löschvorgang wieder rückgängig machen, indem Sie die E-Mail aus dem Papierkorb in einen anderen Ordner verschieben. E-Mails im Papierkorb werden automatisch nach 30 Tagen (Standardeinstellung) gelöscht. Diesen Wert können Sie unter *Einstellungen E-Mail-Vorhaltezeit* ändern.

## <span id="page-5-1"></span>**Papierkorb leeren**

Indem der Papierkorb geleert wird, werden die darin enthaltenen E-Mails endgültig gelöscht und verbrauchen so keinen Platz mehr in Ihrem E-Mail Postfach. Klicken Sie dazu mit der rechten Maustaste auf den *Papierkorb*. Es öffnet sich ein Menü. Aus diesem wählen Sie *Leeren*. Sie werden nun gefragt, ob Sie die enthaltenen Nachrichten endgültig löschen möchten. Bestätigen Sie den Dialog mit *OK*.

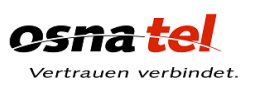

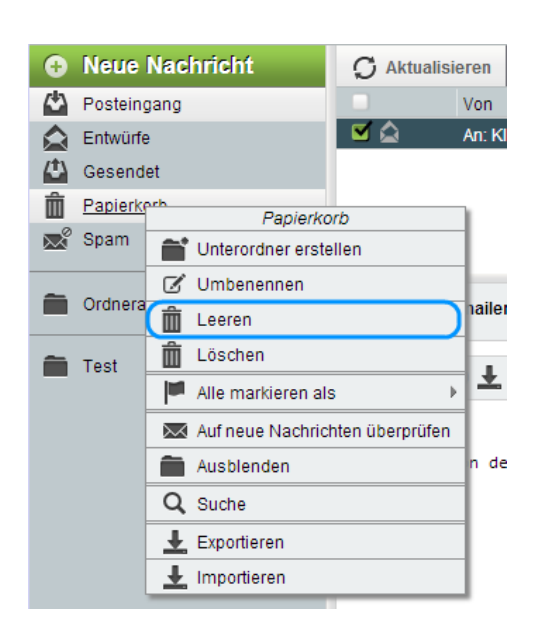

## <span id="page-6-0"></span>**E-Mail suchen**

Über das *Suche*-Eingabefeld in der Werkzeugleiste können Sie nach einer bestimmten E-Mail suchen. Sie haben die Möglichkeit zu bestimmen, welche Felder einer E-Mail nach einem Begriff durchsucht werden sollen. Zur Auswahl stehen die *Gesamte Nachricht*, *Nachrichten Text*, *Absender (Von)*, *Empfänger* oder *Betreff*. Die Suche starten Sie mit der Eingabetaste oder mit einem Mausklick auf die Lupe.

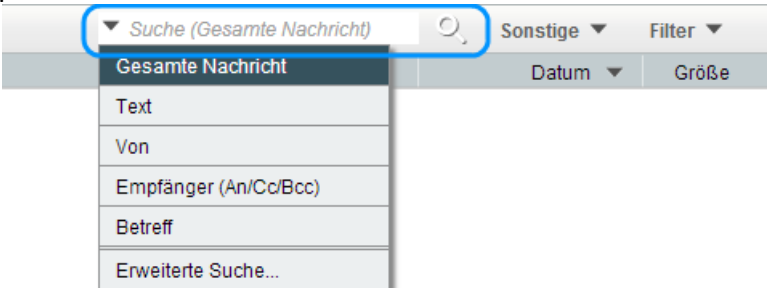

Geben Sie den Suchbegriff in das Eingabefeld ein und klicken Sie auf die Lupe, um die Suche zu starten. Die Suche kann unterschiedlich lange dauern. Das hängt im Wesentlichen davon ab, welche Teile der E-Mail durchsucht werden und wie viele.

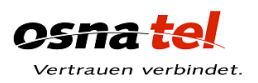

#### **Adressbuch**

## <span id="page-7-1"></span><span id="page-7-0"></span>**Übersicht**

Die Benutzeroberfläche des Adressbuchs teilt sich in drei Bereiche auf.

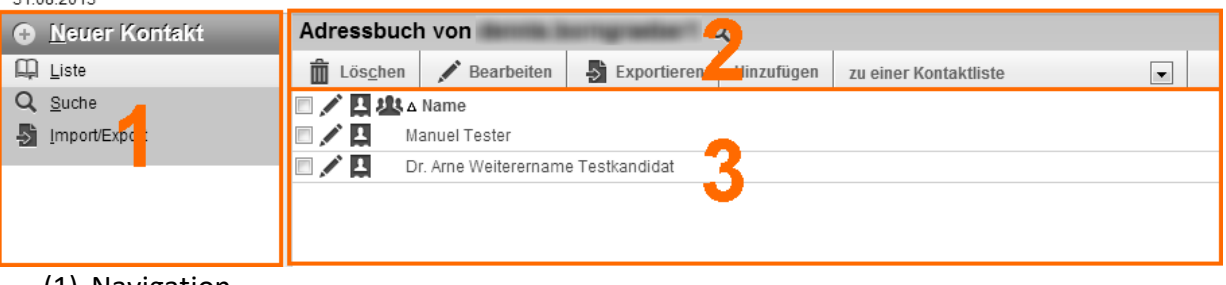

- (1) Navigation
- (2) Werkzeugleiste
- (3) Listenansicht

## <span id="page-7-2"></span>**Kontakt anlegen**

Um einen neuen Kontakt in Ihrem Adressbuch anzulegen, klicken Sie im Navigationsbereich auf die Schaltfläche *Neuer Kontakt*.

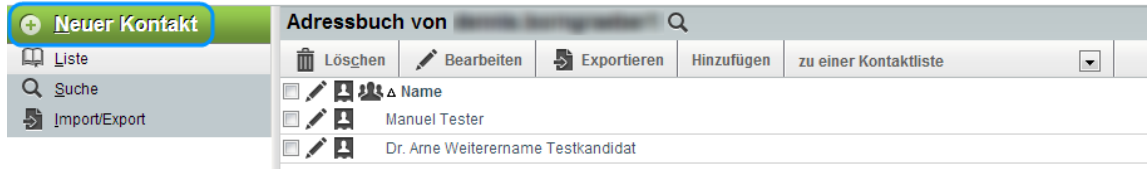

Es öffnet sich ein neues Fenster, in welchem Sie die Kontaktdetails hinterlegen können.

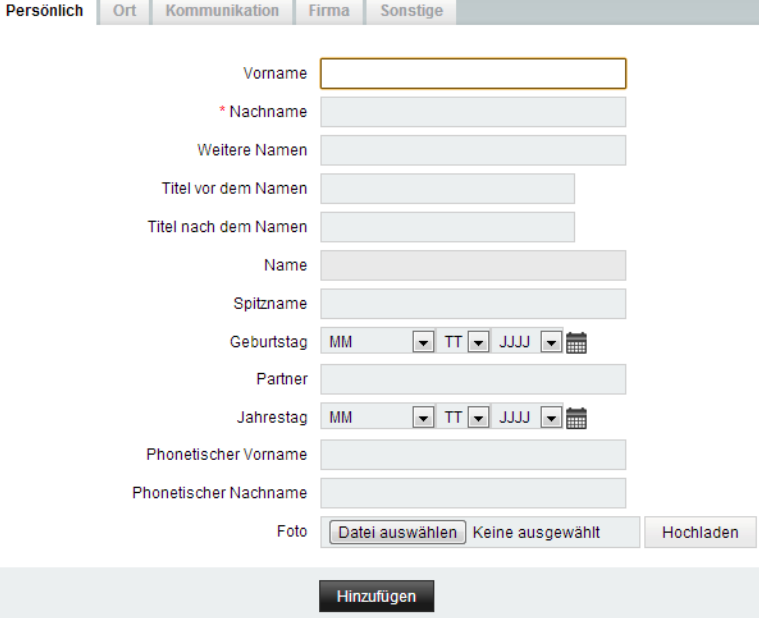

## <span id="page-7-3"></span>**Kontakt bearbeiten**

Um einen Kontakt zu bearbeiten, klicken Sie diesen direkt an und wählen die Schaltfläche *Bearbeiten.* Alternativ können Sie den Kontakt über das Kontrollkästchen auswählen und klicken dann auf die Schaltfläche *Bearbeiten*.

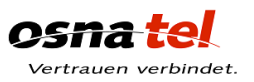

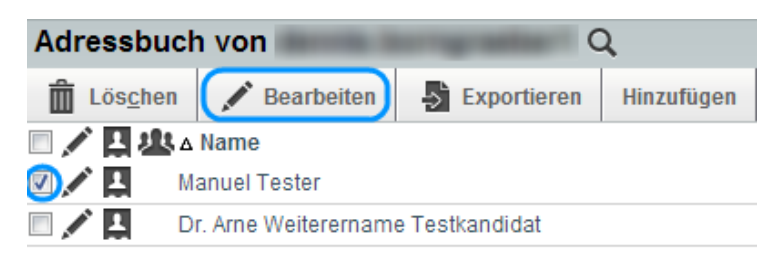

Es öffnet sich das Fenster mit den bisher gespeicherten Kontaktinformationen.

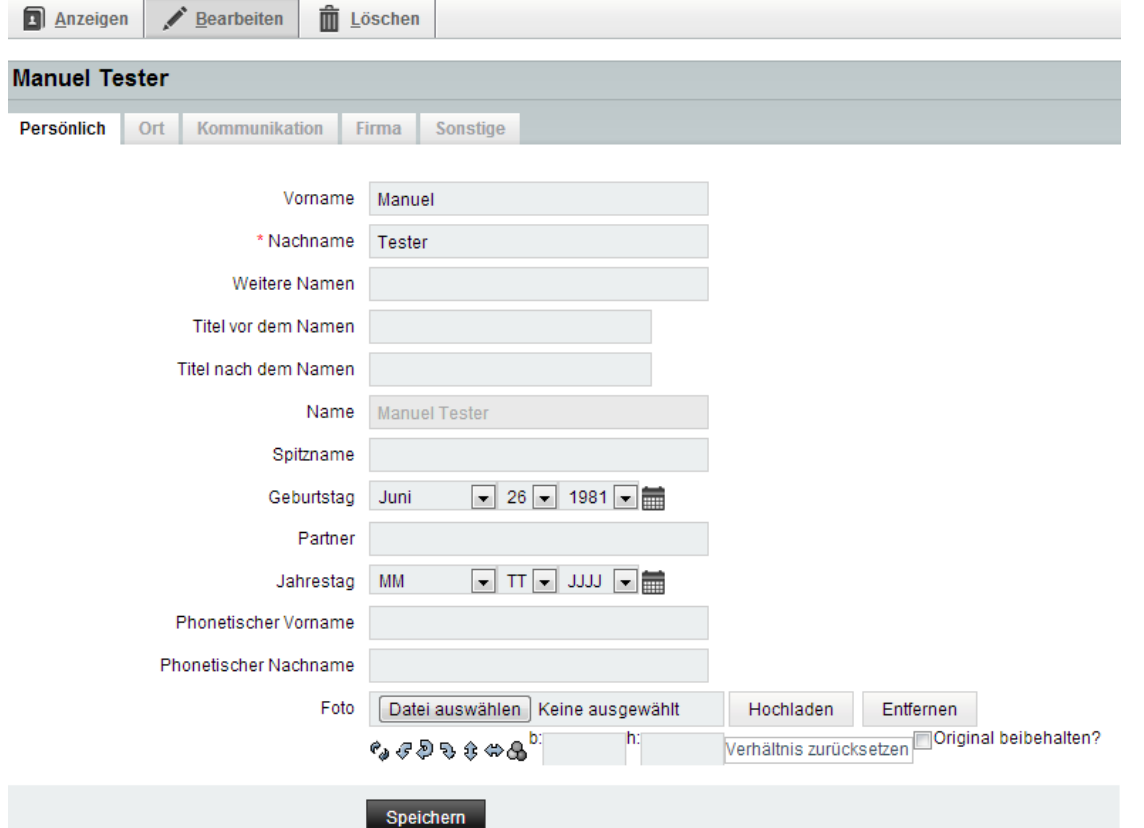

Wenn Sie die Änderungen abgeschlossen haben, genügt ein Klick auf die Schaltfläche *Speichern*.

## <span id="page-8-0"></span>**Kontakt löschen**

Um einen Kontakt zu löschen, genügt es, diesen direkt anzuklicken und dann auf die Schaltfläche *Löschen* oder über das Kontrollkästchen anzuwählen und dann auf die Schaltfläche *Löschen* zu klicken.

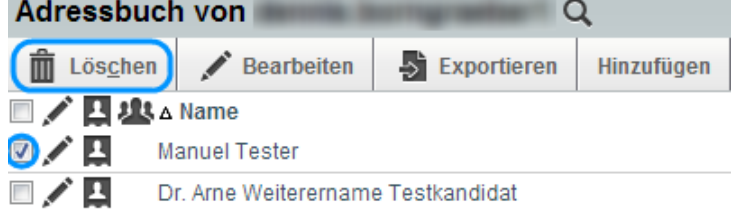

Sie werden über einen Sicherheits-Dialog gefragt, ob Sie den Kontakt wirklich löschen möchten.

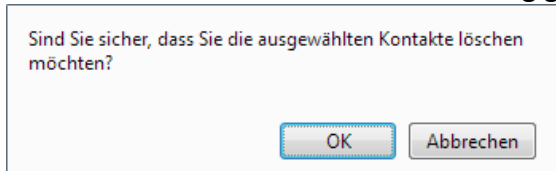

Bestätigen Sie diesen mit *OK*, wenn die Löschung erfolgen soll.

## <span id="page-9-0"></span>**Kontakte importieren**

Über die Schaltfläche *Import/Export* im Navigationsbereich gelangen Sie zum Import/Export-Dialog. Wählen Sie im oberen Bereich den Typ der zu importierenden Datei aus. Wählen Sie die zu importierende Adressbuchdatei aus, indem Sie auf *Datei auswählen* klicken. Klicken Sie danach auf *Weiter*.

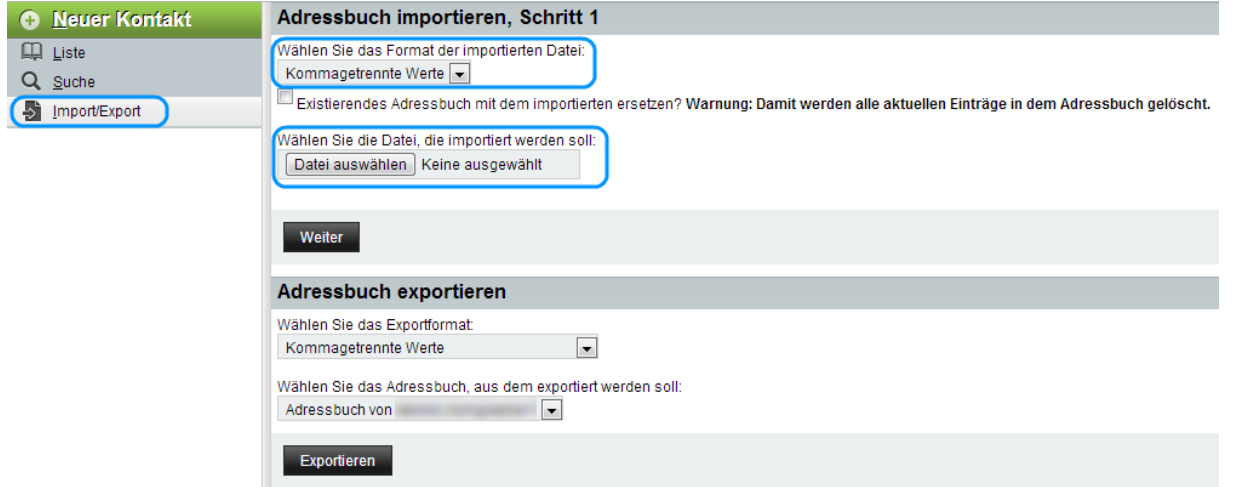

In Schritt 2 des Imports sehen Sie eine Vorschau der zu importierenden Daten. Sollten Anpassungen notwendig sein, können Sie diese vornehmen. Klicken Sie danach auf *Weiter*.

## Importieren, Schritt 2 Dies ist der Beginn der Datei "Cook of University","namePrefix","nameSuffix","name","alias","yomifirstname","yo...<br>"firstname","lastname","middlenames","namePrefix","nameSuffix","name","alias","yomifirstname","yo...<br>"Manuel","Tester",,,,"Manuel Tester Enthält die erste Zeile die Feldnamen? Wenn ja, dieses Auswahlkästchen markieren: Welches Trennzeichen wird verwendet? Welche Anführungszeichen werden verwendet? |\* Wieviele Felder (Spalten) gibt es? 66

Weiter

In Schritt 3 haben Sie die Möglichkeit die Zuordnung der einzelnen Kontaktfelder zu prüfen und ggf. Felder vom Import auszuschließen. Klicken Sie auf *Weiter*.

#### Importieren, Schritt 3

Wählen Sie in der untenstehenden Liste jeweils ein Feld aus der importierten Datei auf der linken Seite und ein Feld aus Ihrem Adressbuch auf der rechten Seite aus. Dann drücken Sie

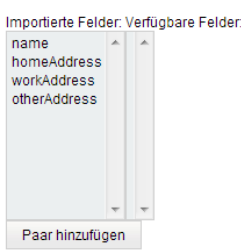

Um ein bestimmtes Feld vom Import auszuschließen, oder eine falsche Zuordnung zu korrigieren, wählen Sie ein Feld in der untenstehenden Liste aus und drücken Sie "Paar löschen"

目

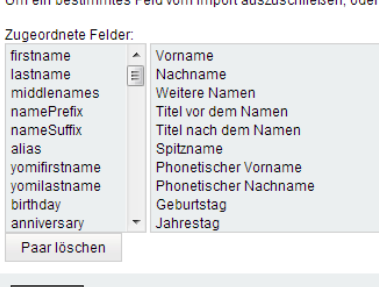

Weiter

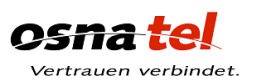

#### In Schritt 4 legen Sie noch das Datumsformat fest. Klicken Sie auf *Weiter*.

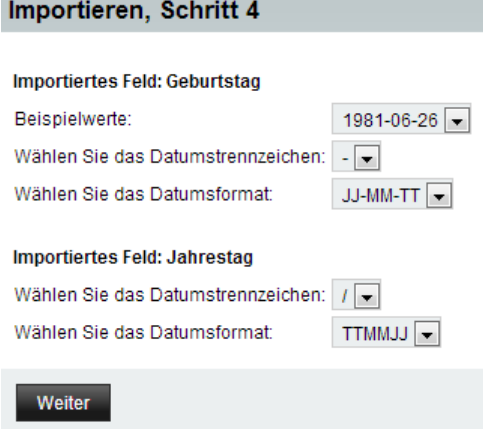

Der Import ist abgeschlossen.

## <span id="page-10-0"></span>**Kontakte exportieren**

Um Ihre Kontakte zu exportieren, wählen Sie im Navigationsbereich *Import/Export*. Im nachfolgenden Dialog können Sie wählen, in welchem Format das Adressbuch exportiert werden soll.

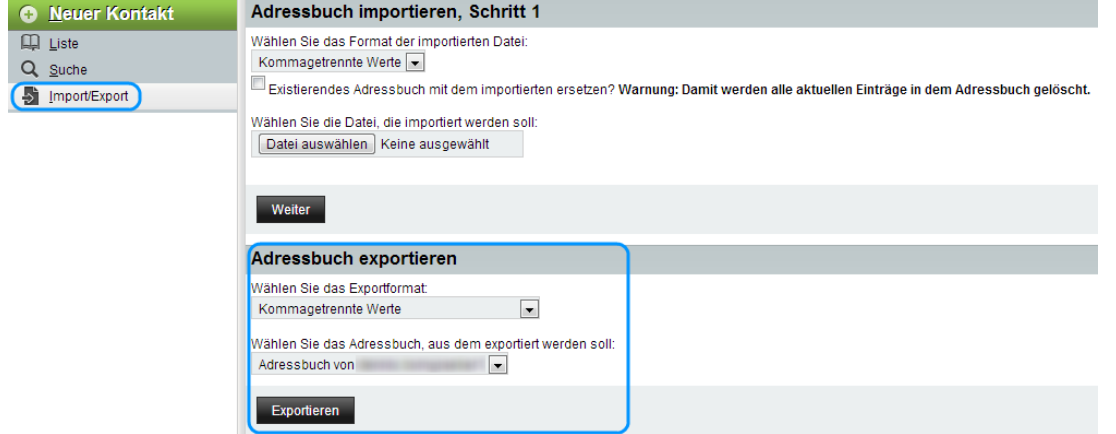

Wenn Sie das gewünschte Format gewählt haben, klicken Sie auf *Exportieren*. In diesem Beispiel wird das Adressbuch als kommaseparierte Datei (csv) exportiert.

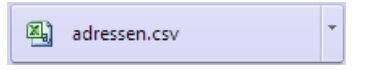

## <span id="page-10-1"></span>**Kontakt suchen**

Über die *Suche* im Navigationsbereich können Kontakte gesucht werden. Ein Klick auf *Suche* öffnet den entsprechenden Dialog.

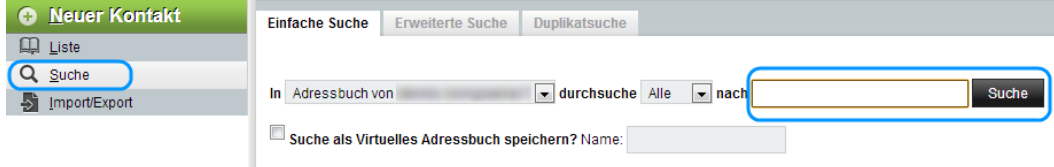

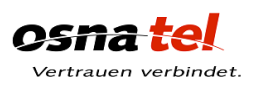

#### **Kalender**

## <span id="page-11-1"></span><span id="page-11-0"></span>**Übersicht**

Die Kalenderansicht teilt sich in drei Bereiche auf.

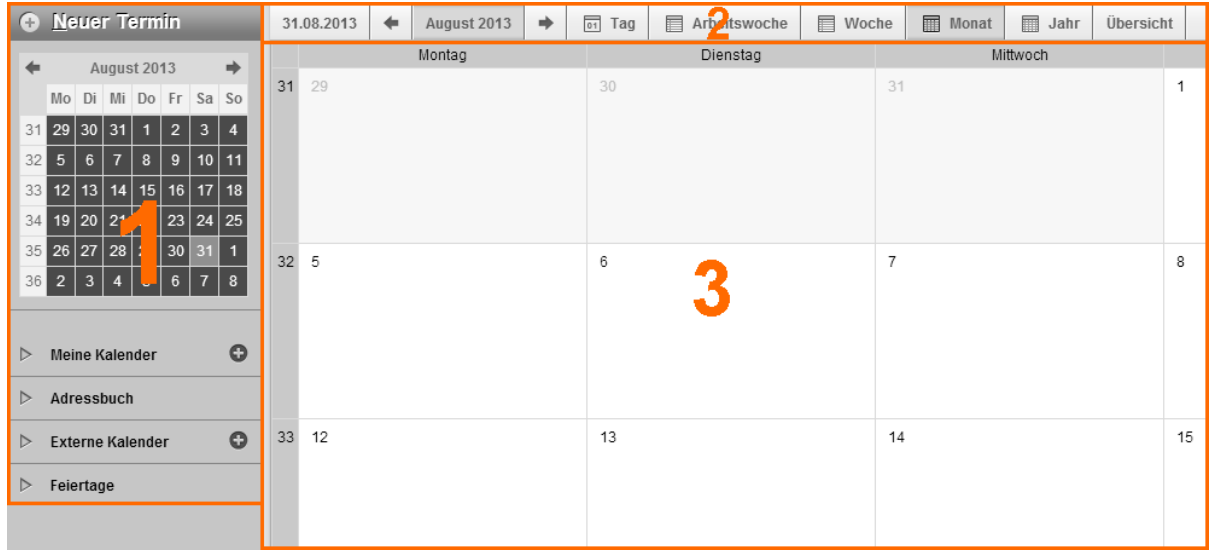

- (1) Navigation
- (2) Werkzeugleiste
- (3) Hauptbereich

## <span id="page-11-2"></span>**Termin erstellen**

Um einen neuen Termin zu erstellen, klicken Sie oben links auf *Neuer Termin*. Alternativ können Sie auch im Hauptbereich auf das gewünschte Datumsfeld doppelt klicken.

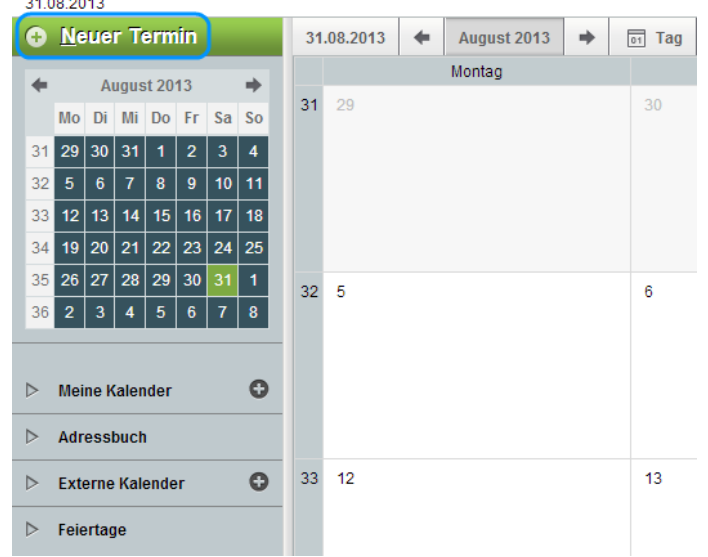

Es öffnet sich ein neues Fenster mit einer Eingabemaske.

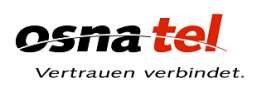

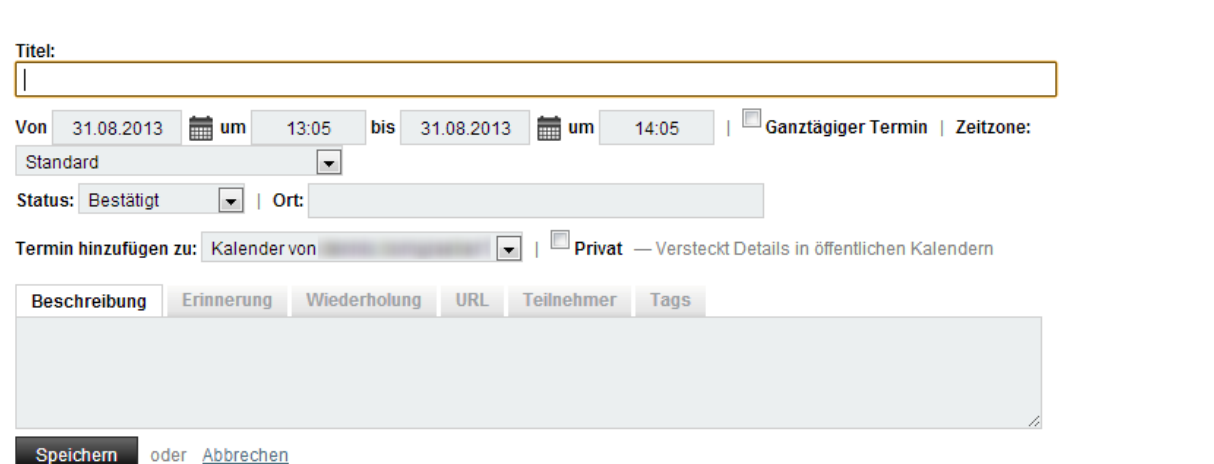

Geben Sie nun die Termindetails wie Titel, Ort und Beschreibung ein. Zusätzlich haben Sie die Möglichkeit festzulegen, ob es sich um einen ganztägigen Termin oder eine Terminserie handelt. Ebenso können Sie sich an den Termin mit einer Desktop-Benachrichtigung oder per E-Mail erinnern lassen. Die dafür notwendigen Einstellungen finden Sie im Reiter *Erinnerung*. Zum Abschluss klicken Sie auf *Speichern*.

## <span id="page-12-0"></span>**Termin bearbeiten**

Einen bereits angelegten Termin bearbeiten Sie durch einen Mausklick auf diesen im Kalenderbereich.

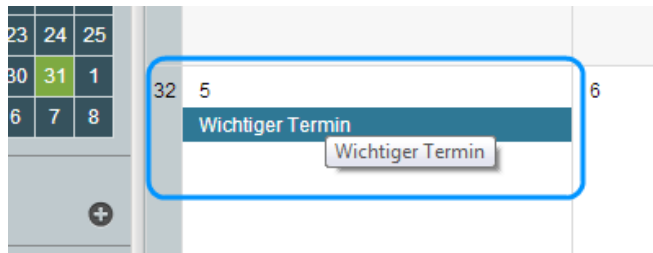

Es öffnet sich ein neues Fenster mit den Termindetails. Die Änderungen speichern Sie durch einen Mausklick auf *Speichern*.

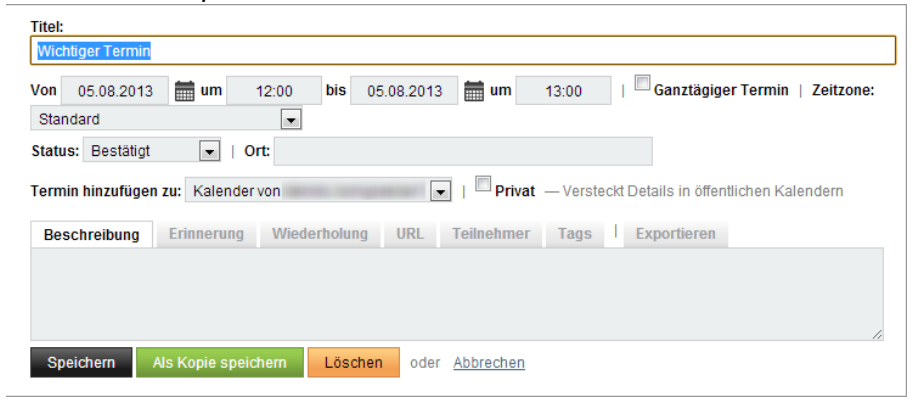

## <span id="page-12-1"></span>**Termin löschen**

Einen bereits angelegten Termin löschen Sie, indem Sie ihn im Hauptbereich mit der linken Maustaste anklicken. Es öffnet sich ein Fenster mit den Termindetails. Klicken Sie zum Entfernen des Termins auf *Löschen*.

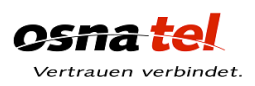

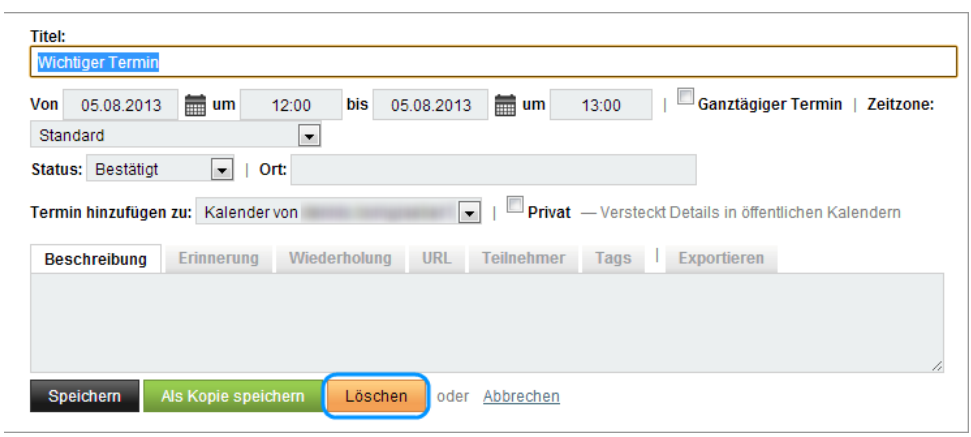

## <span id="page-13-0"></span>**Externen Kalender einbinden**

Über die Schaltfläche *Externe Kalender* haben Sie die Möglichkeit weitere externe Kalender, z.B. von Google einzubinden. Bitte beachten Sie, dass nur der Standardkalender mit mobilen Endgeräten synchronisiert wird.

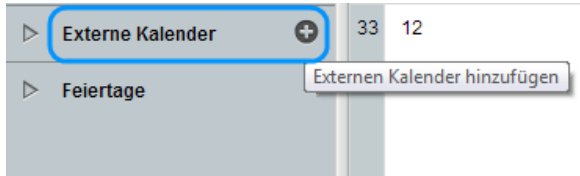

Es öffnet sich ein Dialogfenster. Hier geben Sie die Adresse zum Kalender ein und wählen eine Anzeige-Farbe. Zum Fortfahren klicken Sie auf *Weiter*.

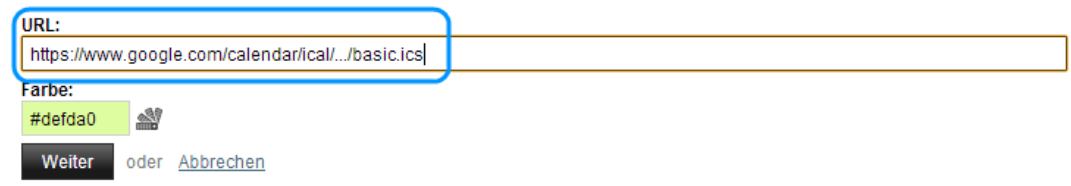

Wählen Sie einen Namen und optional eine Beschreibung für den Kalender. Klicken Sie nun auf *Speichern*.

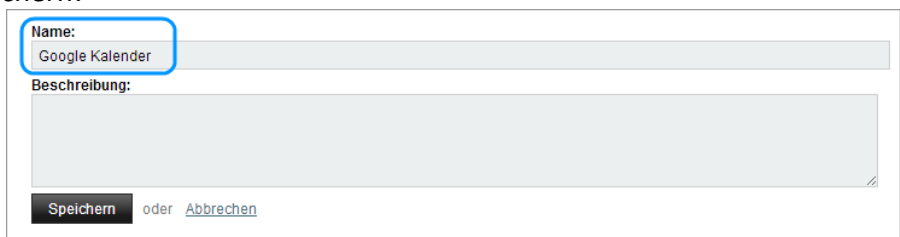

Der neu hinzugefügte externe Kalender wird nun in der Navigationsleiste unter *Externe Kalender* angezeigt. Hier können Sie diesen auch nachträglich bearbeiten oder aus- und einblenden.

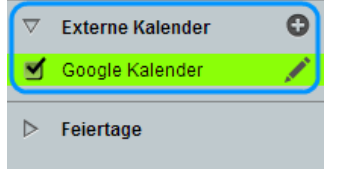

## <span id="page-13-1"></span>**Feiertage einblenden/ausblenden**

Standardmäßig sind die deutschen Feiertage aktiviert. Um diese im Kalender aus- oder wieder einzublenden, genügt es, im Navigationsbereich das Häkchen zu entfernen oder zu setzen.

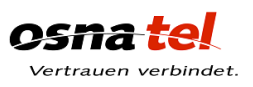

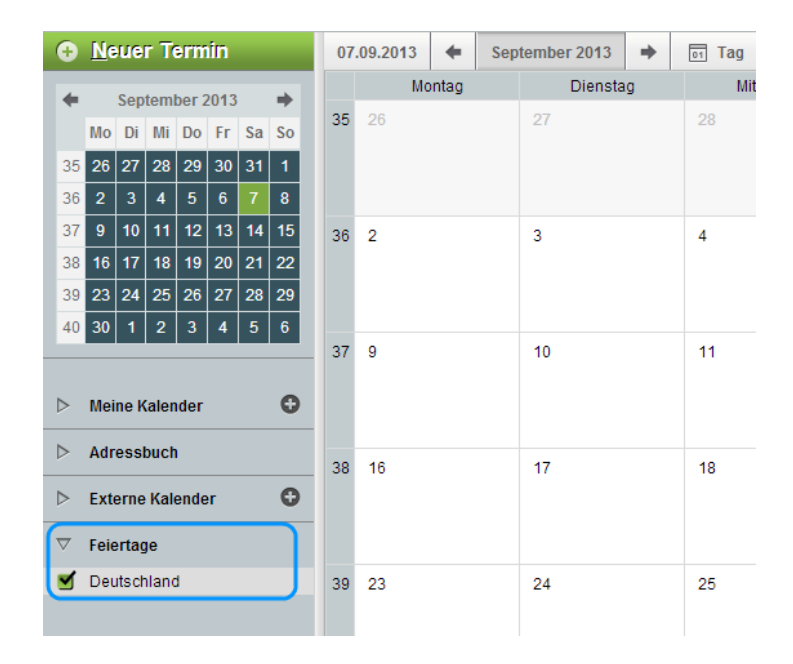

#### **Einstellungen**

<span id="page-15-0"></span>Die Einstellungen erreichen Sie oben rechts im Online-Dienste-Portal.

## <span id="page-15-1"></span>**Allgemein**

In den allgemeinen Einstellungen können Sie die Anzeigeeinstellungen verändern kontrollieren.

## <span id="page-15-2"></span>**Webmail**

Ändern Sie Ihre persönlichen Angaben, Signatur, Nachrichtenanzeige oder Ordneransichten.

## <span id="page-15-3"></span>**IMAP-Zugriff**

Aktivieren Sie hier den Zugriff über IMAP auf Ihr E-Mail-Postfach. Mit IMAP können Sie Ihre E-Mails auf mehreren Endgeräten synchron halten.

## <span id="page-15-4"></span>**E-Mail-Vorhaltezeit**

Bestimmen Sie hier wie lange die E-Mails in Ihrem Postfach aufbewahrt werden, bevor sie automatisch gelöscht werden.

## <span id="page-15-5"></span>**E-Mail-Filter-Regeln**

Hier können Sie Filterregeln hinzufügen oder löschen. Mit Hilfe der Filterregeln können Sie automatisierte Aktionen für eingehende E-Mails festlegen.

Bitte beachten Sie, dass diese serverseitigen Filterregeln nur für E-Mail-Postfächer gelten, die das IMAP-Protokoll nutzen oder auf die mittels Webmailer zugegriffen wird.

Die Filterregeln gelten nicht für E-Mail-Postfächer, die das POP3-Protokoll nutzen. In diesem Fall müssen Sie die Einstellung der Regeln lokal auf Ihrem Endgerät direkt im jeweiligen E-Mail-Programm vornehmen.

Die serverseitigen Filterregeln werden unter *Einstellungen E-Mail-Filterregeln* verwaltet.

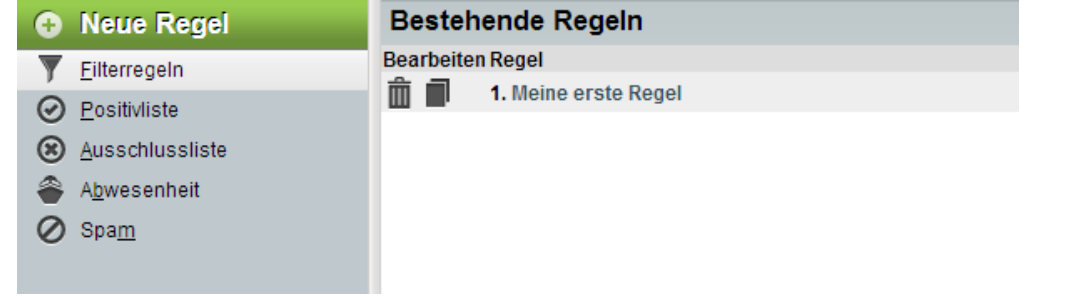

#### <span id="page-15-6"></span>**Filter Regel anlegen**

Eine neue Filterregel können Sie durch Klick auf die Schaltfläche *Neue Regel* anlegen. Es öffnet sich eine Eingabemaske.

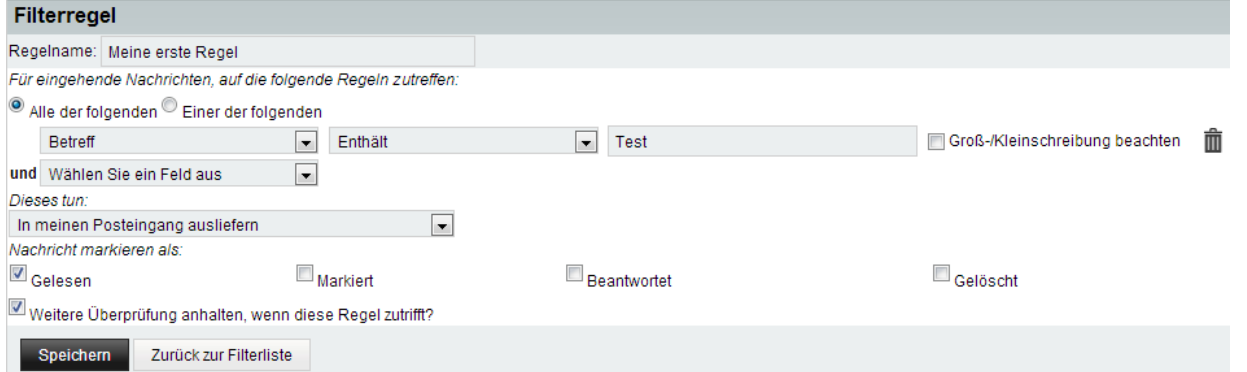

Hier vergeben Sie einen Namen für die Regel, definieren welches Kriterium überprüft und welche Aktion durchgeführt werden soll. Standardmäßig ist das Häkchen *Weitere Überprüfung anhalten, wenn diese Regel zutrifft?* gesetzt. Diese Option bewirkt, dass keine weiteren Filterregeln auf eine

ankommende E-Mail angewendet werden, wenn diese Regel zutrifft. Wenn Sie die Einstellungen abgeschlossen haben, klicken Sie auf *Speichern*.

#### <span id="page-16-0"></span>**Filter Regel bearbeiten**

Um eine bestehende Regel zu bearbeiten, klicken Sie in der Auflistung der bestehenden Regeln auf die zu bearbeitende Regel.

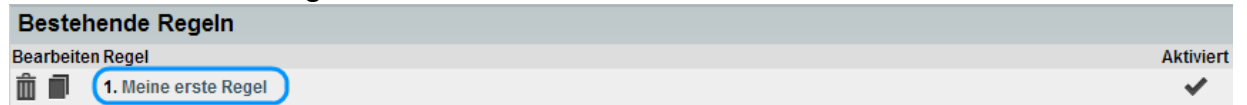

#### <span id="page-16-1"></span>**Filter Regel löschen**

Zum Löschen einer Regel klicken Sie in der Auflistung der bestehenden Regeln auf den Papierkorb.

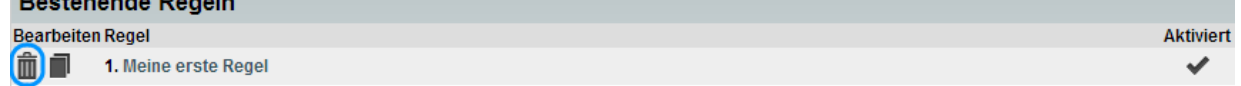

#### <span id="page-16-2"></span>**Filter Regel kopieren**

Eine Regel kopieren Sie, indem Sie in der Auflistung der bestehenden Regeln auf das Kopieren Symbol klicken.

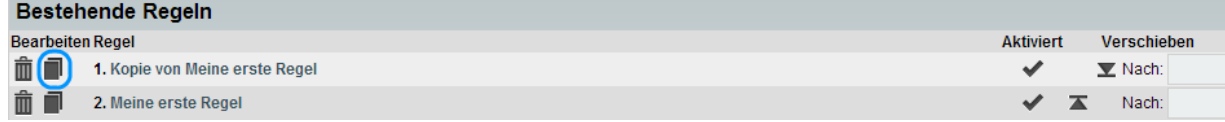

## <span id="page-16-3"></span>**Filter Regel Reihenfolge bearbeiten**

Die Reihenfolge der Filterregel lässt sich durch klicken auf die Pfeilsymbole in der Regelliste verändern.

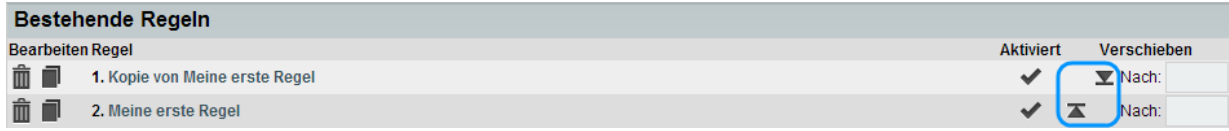

#### <span id="page-16-4"></span>**Filter Regel de-/aktivieren**

Filterregeln können einzeln durch einen Klick auf das Haken-Symbol deaktiviert werden.

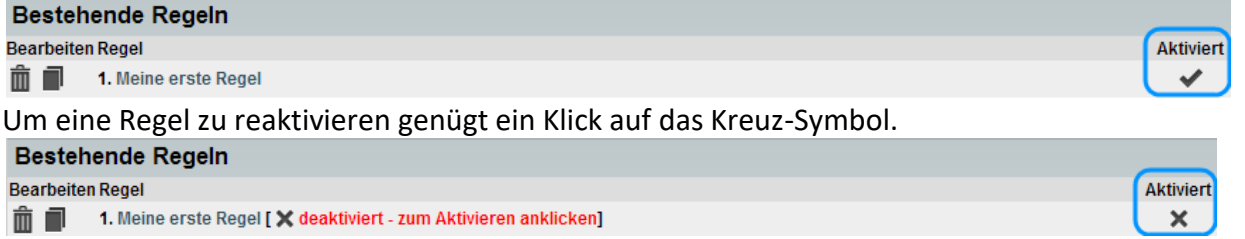

#### <span id="page-16-5"></span>**Positivliste**

E-Mails von Sendern, die in der Positivliste stehen, werden ohne Beachtung der Regeln in den Posteingang weitergeleitet.

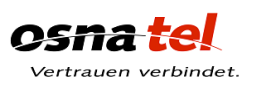

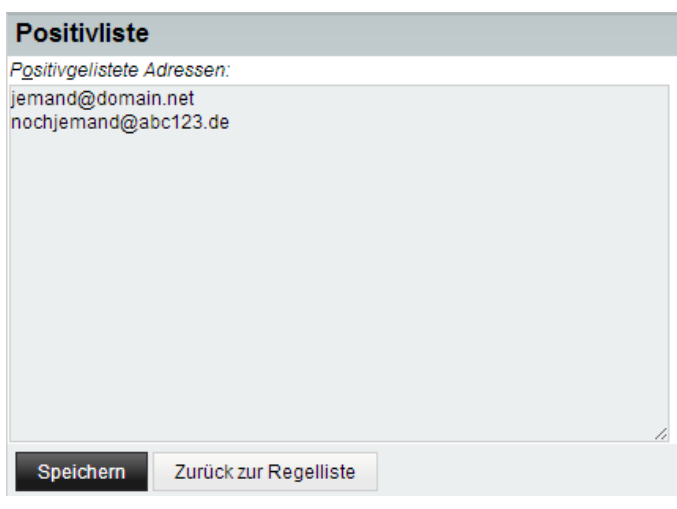

#### <span id="page-17-0"></span>**Ausschlussliste**

In der Ausschlussliste können E-Mail-Adressen hinterlegt werden, von denen Sie keine E-Mails empfangen möchten. Sie können dabei wählen, ob diese E-Mails sofort gelöscht, nur als gelöscht markiert oder in einen bestimmten Ordner verschoben werden sollen.

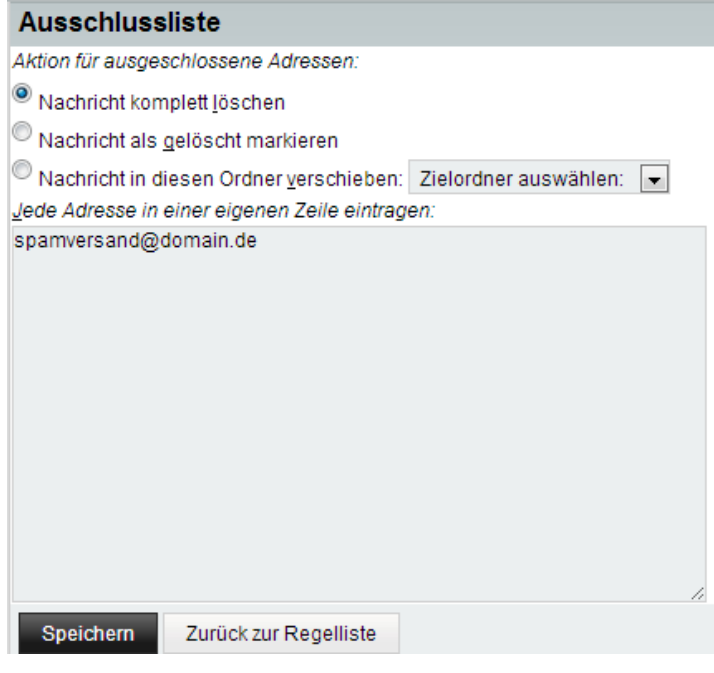

#### <span id="page-17-1"></span>**Abwesenheit**

Sollten Sie z. B. im Urlaub oder auf Geschäftsreise sein, können Sie eine automatisierte Antwort an alle Absender schicken, die Ihnen während Ihrer Abwesenheit eine E-Mail schicken. Zum Aktivieren klicken Sie auf *Speichern und Aktivieren*.

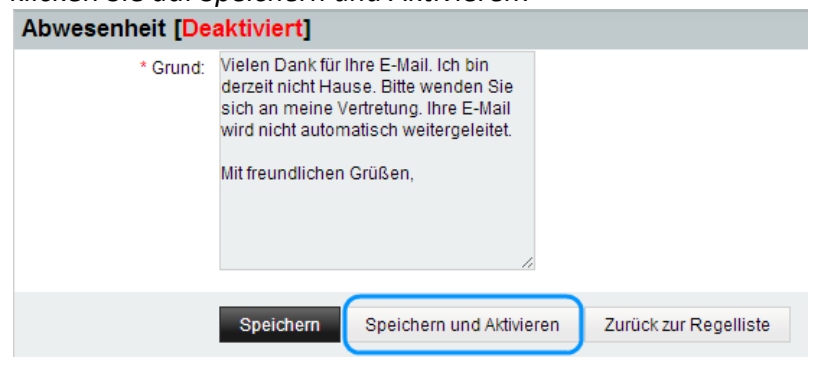

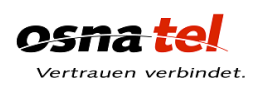

Um die Abwesenheitsnachricht wieder zu deaktivieren, rufen Sie erneut den Abwesenheitsassistenten auf und klicken auf *Speichern und Deaktivieren*.

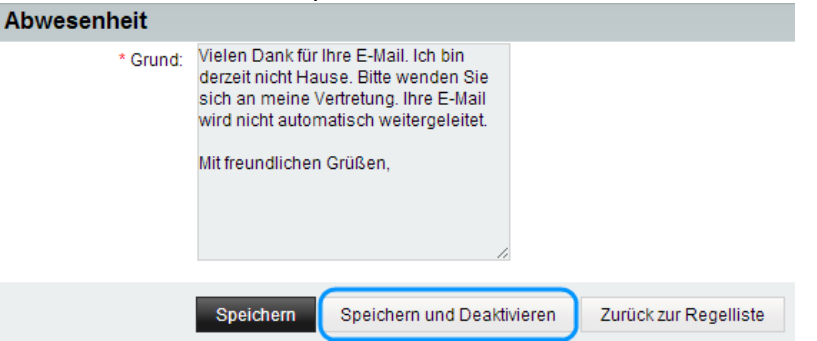

#### <span id="page-18-0"></span>**Spam**

Hier können Sie Einstellungen für den kostenlosen Spamfilter vornehmen.

#### Snamfilter

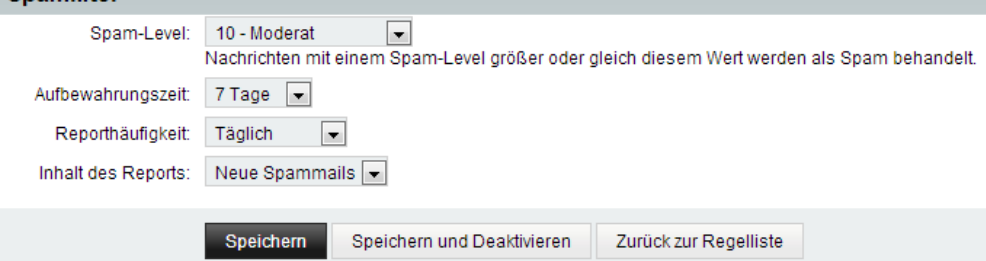

Über den Spam-Level definieren Sie, ob der Spamfilter eher moderat oder streng filtern soll. Bitte beachten Sie, je strenger Sie den Spam-Level einstellen, desto höher ist die Wahrscheinlichkeit, dass E-Mails fälschlicherweise als Spam klassifiziert werden und im entsprechenden Spam-Ordner abgelegt werden.

Über die Aufbewahrungszeit können Sie festlegen wie lange Spam-E-Mails im Spam-Ordner verbleiben, bis Sie endgültig gelöscht werden. Des Weiteren können Sie sich regelmäßig einen Spam-Report zuschicken lassen, der Sie über eingegangene Spam-E-Mails informiert.

#### <span id="page-18-1"></span>**Adressbuch**

Wählen Sie das Format, in dem Ihre Kontakte angezeigt werden sollen.

#### <span id="page-18-2"></span>**Kalender**

Wählen Sie das Anzeigeformat für Ihren Kalender, Standardwerte für Termine oder wie Sie über anstehende Termine benachrichtigt werden wollen.